14ª Roda de Conversa – Fundação Serra do Japi

"Mapeamento participativo da Serra do Japi - SP: Resultados e Desdobramentos" -28/08/2023.

Ministrantes: Salvador Carpi Junior | Ricardo de Sampaio Dagnino

# Mapas colaborativos digitais: criação, uso e compartilhamento com Google My Maps.

Prof. Ricardo de Sampaio Dagnino

Universidade Federal do Rio Grande do Sul <https://professor.ufrgs.br/dagnino>

14ª Roda de Conversa

Mapeamento participativo da Serra do Japi - SP: Resultados e Desdobramentos

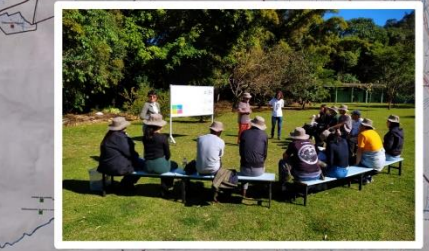

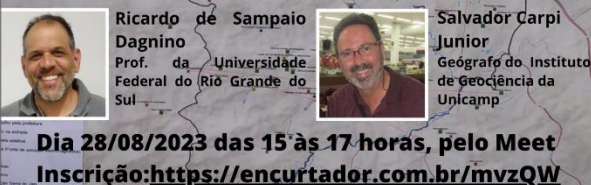

### **Os Mapas**

Os mapas têm características específicas que os classificam, e representam elementos selecionados de um determinado espaço geográfico, de forma reduzida, utilizando simbologia e projeção cartográfica.

Para os cartógrafos, escreve Loch (2006, p.33), os mapas são veículos de transmissão do conhecimento.

### O que são Mapas temáticos

Joly (2005, p.75) diz que, não importa qual seja o mapa, todo mapa ilustra um tema. Até o mapa topográfico não escapa à regra, pois representa o tema relevo.

Dessa forma, Joly (2005, p.75) define como mapas temáticos "todos os mapas que representam qualquer tema, além da representação do terreno".

### A função dos Mapas temáticos

"O mapa temático deve cumprir sua função, ou seja, dizer o quê, onde e, como ocorre determinado fenômeno geográfico, utilizando símbolos gráficos (signos) especialmente planejados para facilitar a compreensão de diferenças, semelhanças e possibilitar a visualização de correlações pelo usuário."

### As regras da simbologia dos Mapas temáticos

Para representar os diversos temas é preciso recorrer a uma simbologia específica que, aplicada aos modos de implantação (pontual, linear ou zonal), aumentam a eficácia no fornecimento da informação.

As regras dessa simbologia pertencem ao domínio da semiologia gráfica criada por Bertin (1986 – 1ªed. 1967).

### O poder do mapeamento participativo aliado às plataformas online

"Os mapas gerados com o mapeamento participativo, e disponibilizados em plataformas on line, como o Google My Maps, Google Earth, Arcgis Online, entre outros, apoiados nos conhecimentos técnicos cartográficos [...], podem se tornar ferramentas de ordenamento territorial eficazes [...]".

> Fonte: A cartografia social e o mapeamento participativo na análise do espaço geográfico (SILVA et al., 2021, p. 71)

### A potência do Google Earth e My Maps

"O Google Earth é um programa de fácil manuseio graças a sua interface simples e intuitiva, além de seus recursos e ferramentas proporcionar a criação de mapas temáticos bem objetivos."

"Mostra-se como uma ferramenta ideal para aqueles que pretendem dar os primeiros passos na área da cartografia, sensoriamento remoto e geoprocessamento, ou também para habitantes de comunidades tradicionais que precisam do auxílio da cartografia participativa para garantir os seus direitos frente aqueles que detém o domínio dos mapas tradicionais."

> Fonte: A cartografia social e o mapeamento participativo na análise do espaço geográfico (SILVA et al., 2021, p. 68)

### **NeoGeografia**

A Neogeografia (nova+geografia) foi um termo utilizado por Turner (2006):

"A neogeografia combina as técnicas complexas de cartografia e GIS e as coloca ao alcance de usuários e desenvolvedores."

Exitem vários estudos mostrando a importância desse novo momento (SILVA et al., 2021; FERREIRA, 2016; FREITAS, 2014).

## Explosão geográfica

Surgimento do Google Earth aliado ao aumento na capacidade de processamento de dados proporcionado pelo barateamento dos custos de hardware e software, em aliança ao surgimento de novos métodos de análise e ferramentas que permitem cruzar grande quantidade de dados socioeconômicos com dados espaciais (OLIVEAU; GUILMOTO, 2013, p. 116, 118)

### Com a NeoGeografia o que importa é o que mapear e não como.

A NeoGeografia possibilita que os mapeadores não necessitem ter conhecimentos aprofundados de cartografia, mas, acima de tudo, entendam seus territórios, de forma a manipular ferramentas acessíveis, gratuitas e interativas de fácil manuseio [...] (CARDOZO, 2016; PAZIO, GOMES, 2017).

> Fonte: A cartografia social e o mapeamento participativo na análise do espaço geográfico (SILVA et al., 2021, p. 71) 10

### A noção de visualização também muda

### Mapa impresso/PDF (Visualização estática) Mapa digital interativo (Visualização dinâmica) [http://bit.ly/Map\\_SerraJapi2023](http://bit.ly/Map_SerraJapi2023)

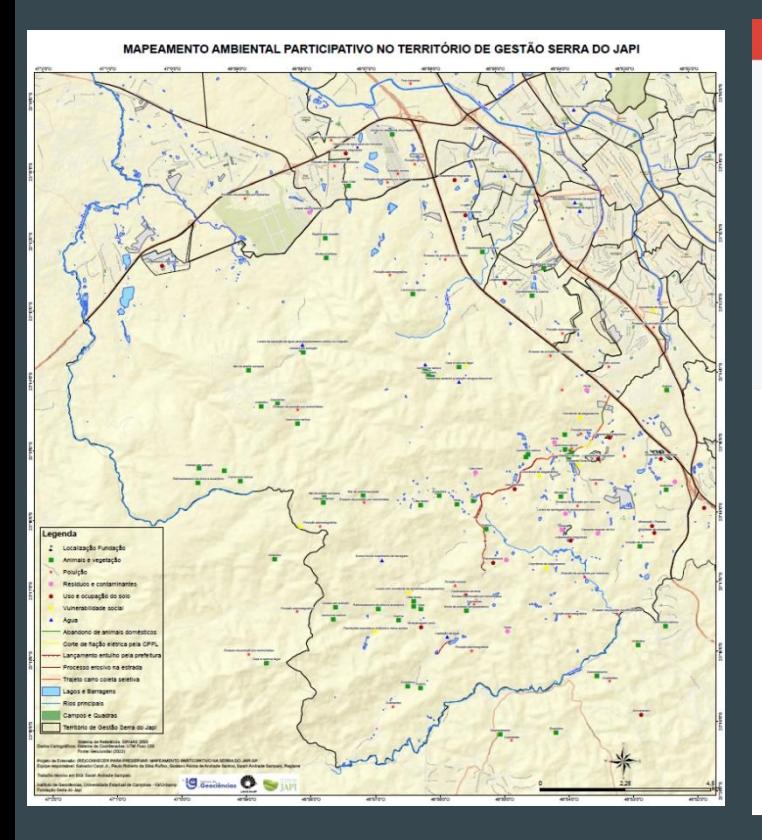

#### MAP Serra do Japi A

Mapeamento Ambiental Participativo Serra do Japi - São Paulo, 2023

Projeto de Extensão

(Re)conhecer para preservar: mapeamento participativo na Serra do Japi - SP

Universidade Estadual de Campinas (Unicamp)

Coordenação: Geógrafo Salvador Carpi Junio

Link para o mapa interativo Google My Maps http://bit.ly/Map\_SerraJapi2023

#### Notícias https://portal.ige.unicamp.br/news/2023 05/projeto-de-extensao-do-ig-integraconhecimento-tecnico-científico-com-sabe popular 35 visualizações

Publicado há 49 minutos COMPARTILHAR

- Categorias de linhas  $\checkmark$ 
	- Abandono de animais domésticos O Lancamento entulho pela prefeitura Corte de fiação elétrica pela CPFL Processo erosivo na estrada

**O** Trajeto carro coleta seletiva

- Categorias de pontos  $\checkmark$ 
	- Animais e vegetação **A** Poluição Uso e ocupação do solo
	- Residuos e contaminantes
	- Vulnerabilidade social
- **O** Água
- $\Box$ Pontos

 $\checkmark$ 

Limite Serra do Japi

Limite Serra do Japi

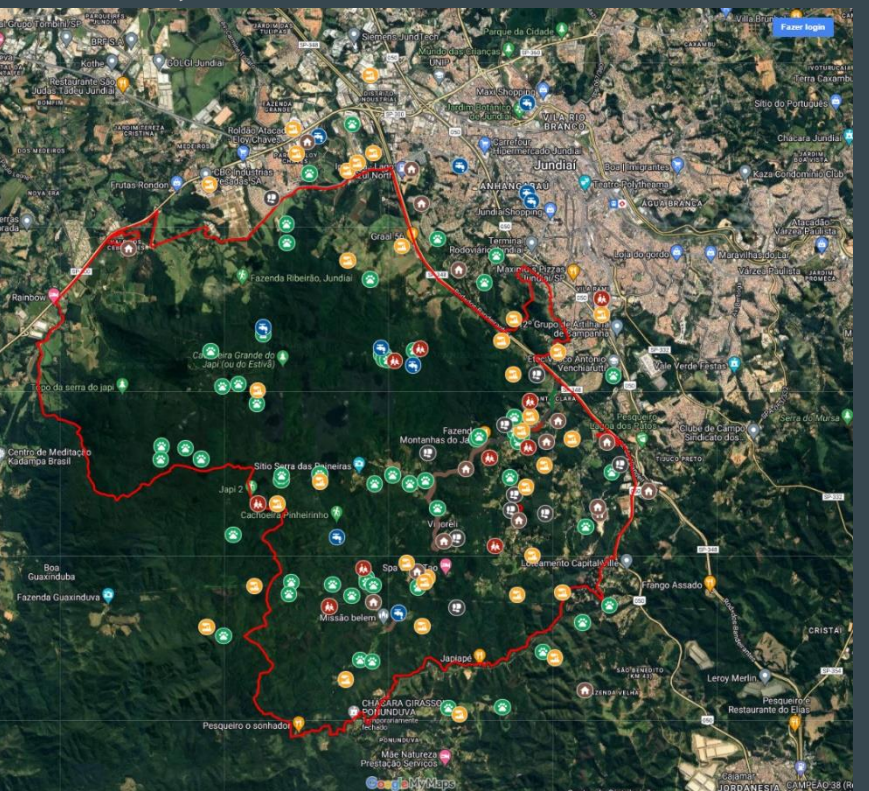

# Vamos começar a mapear?

### Antes de começar a usar o My Maps

1. Possuir uma conta no Gmail 2. Fazer login no My Maps no seu computador: <https://mymaps.google.com>

Atenção: no smartphone ou tablet não é possível criar e editar mapas, apenas consultá-los!

### Criar um mapa novo

### 1. Clique em Criar um novo mapa.

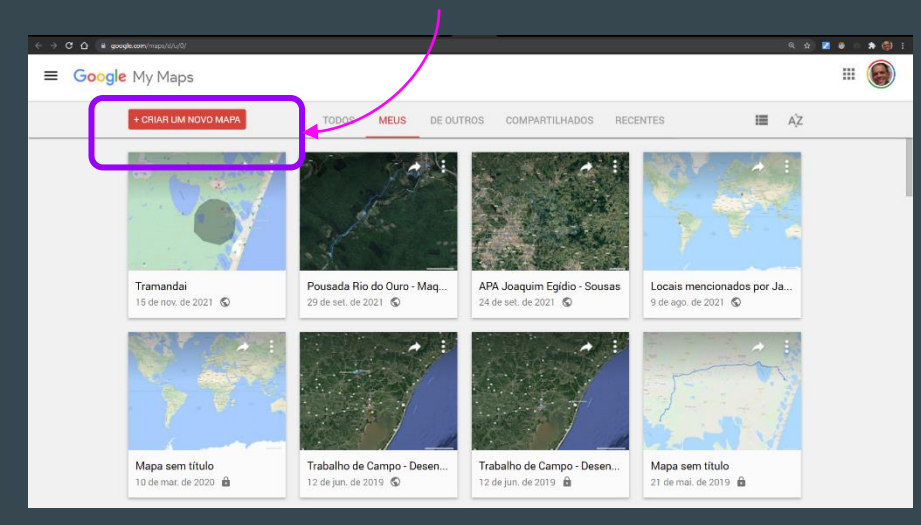

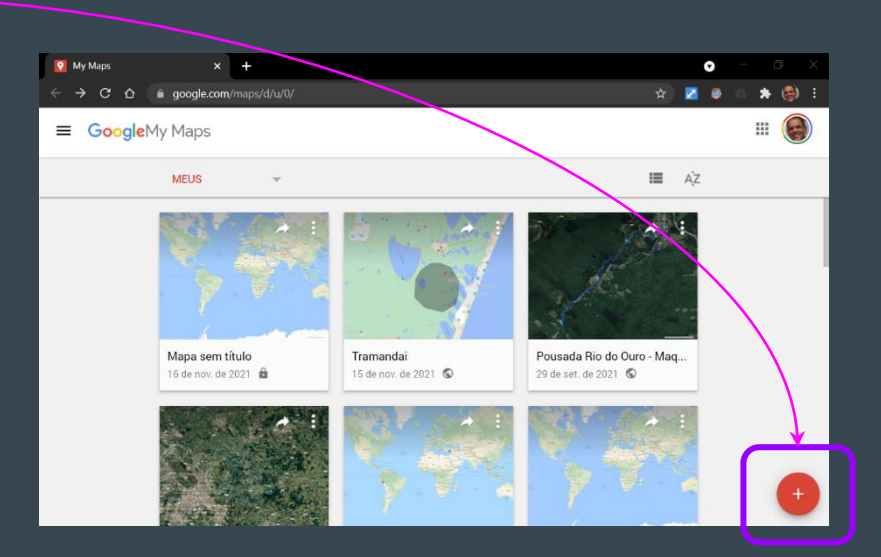

2. Clique em "Mapa sem título" no canto superior esquerdo.

3. Atribua um nome e uma descrição ao seu mapa.

## Abrir um mapa já criado

1. Na tela inicial você verá os mapas que criou ou visualizou, além dos mapas compartilhados com você.

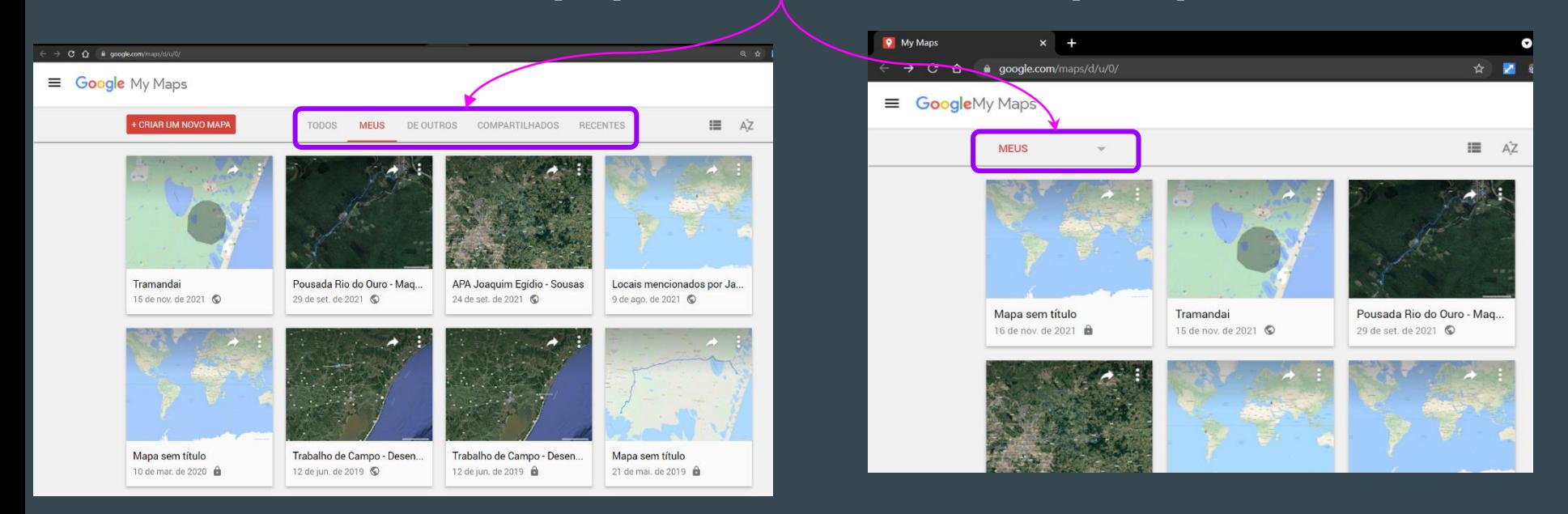

Mais dicas em: <https://support.google.com/mymaps/answer/3024454>

### Abrir um mapa já criado

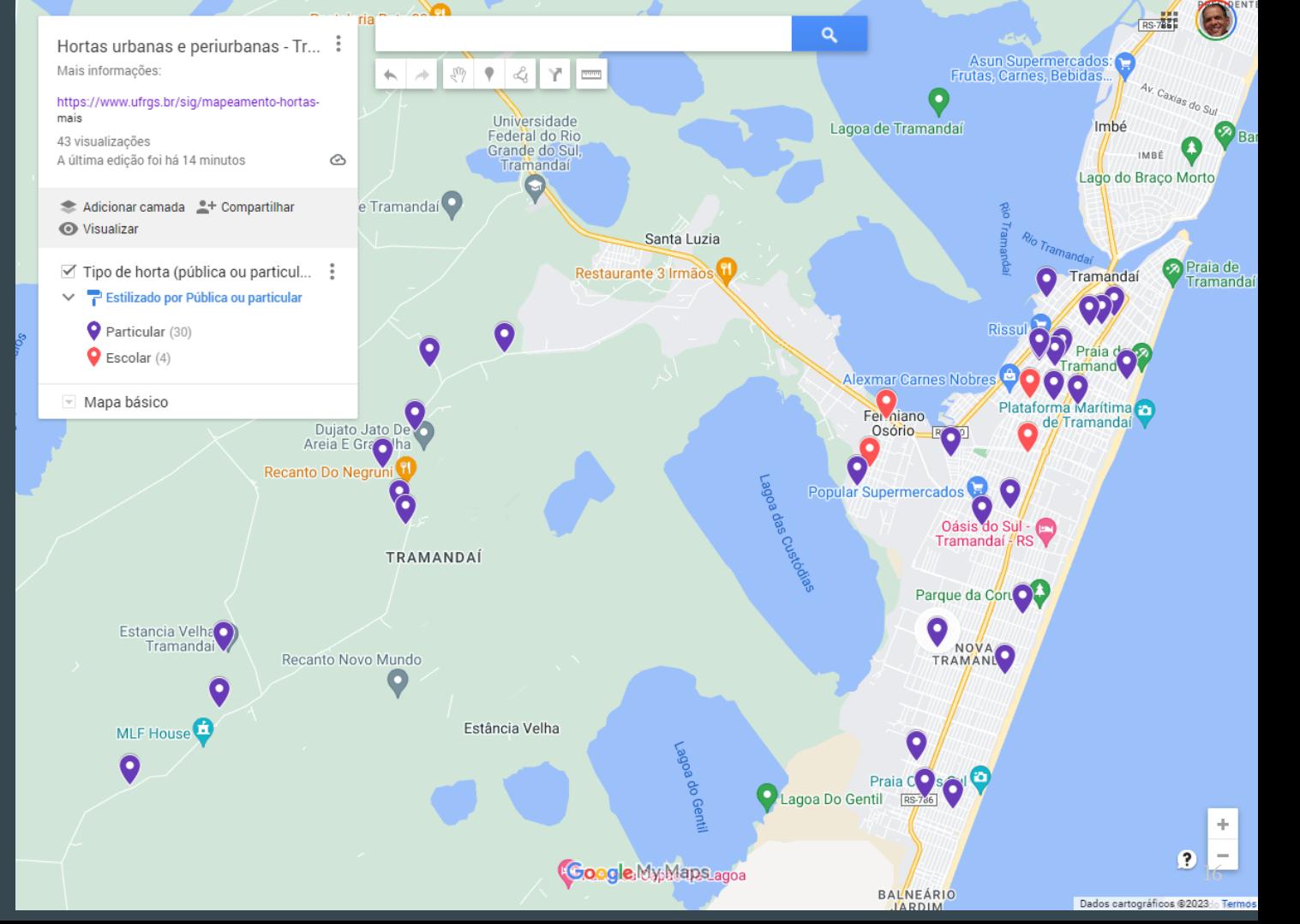

Fonte: [https://bit.ly/HortasUrbanas\\_TDA2019\\_mymaps](https://bit.ly/HortasUrbanas_TDA2019_mymaps)

## Compartilhar e editar o acesso a um mapa seu

1. Abra o mapa no My Maps 2. No painel à esquerda, clique em Compartilhar.

3. Você pode fazer uma ou mais das seguintes opções:

> 3.1. Tornar seu mapa público: permita que qualquer pessoa encontre o mapa sem que você precise compartilhar o URL.

3.2. Ativar o compartilhamento de link: compartilhe seu mapa com pessoas específicas usando o URL.

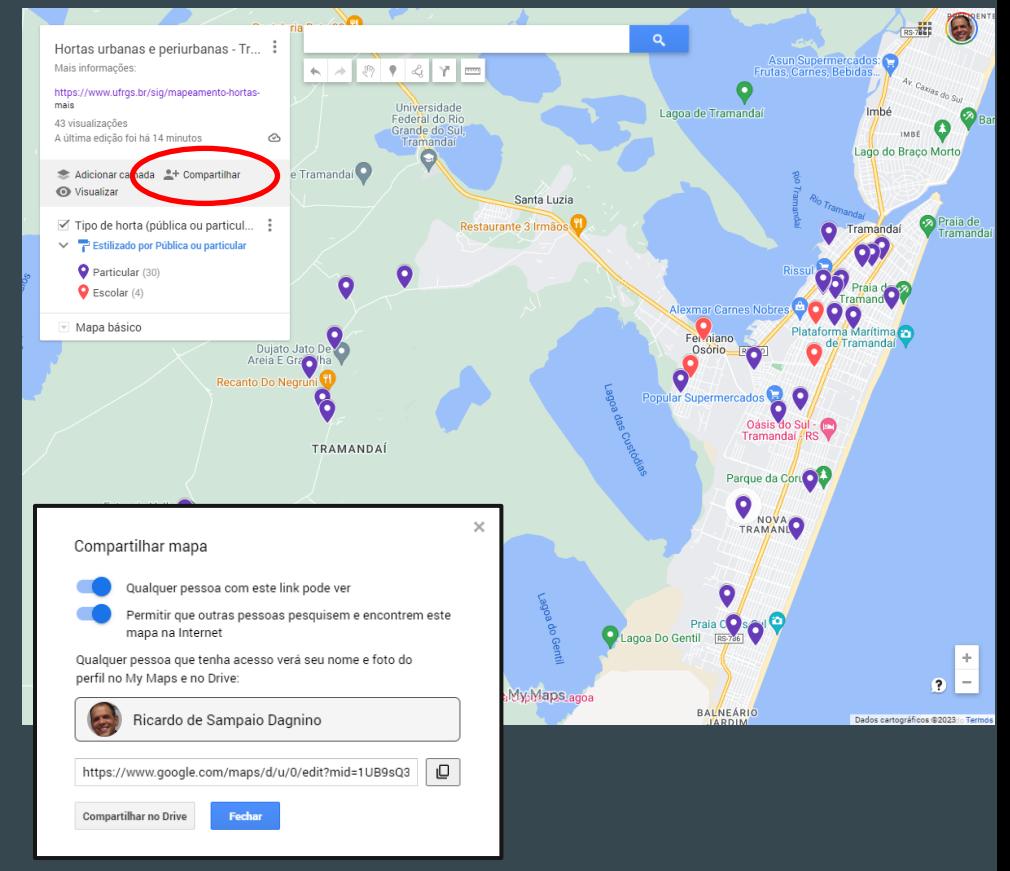

Continua... <sup>17</sup>

### Compartilhar e editar o acesso aos mapas

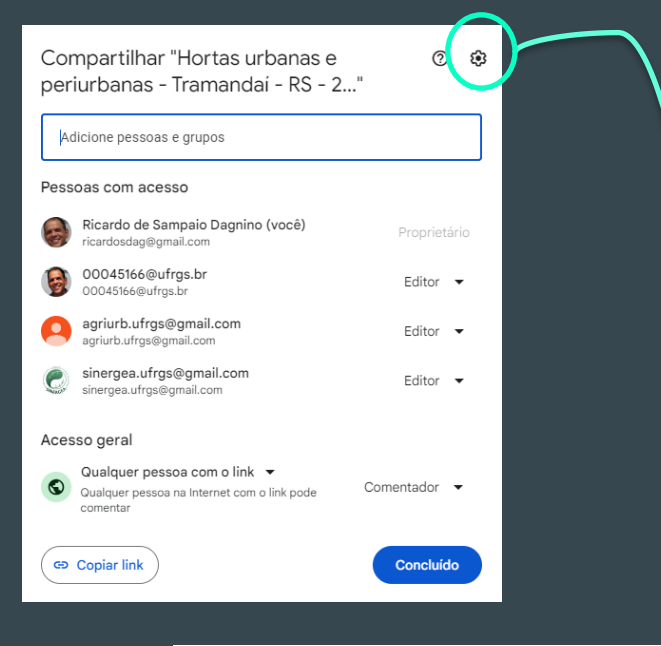

← Configurações de "Hortas urbanas e periurbanas - Tramandaí - RS - 2019"

Os editores podem alterar permissões e compartilhar

Os leitores e comentadores podem ver a opção de fazer o download, imprimir e copiar

3.3. Compartilhar no Drive: permite que outras pessoas editem o seu mapa ao mesmo tempo que você. As alterações de outros só aparecem ao atualizar a página do navegador (F5) e podem demorar alguns minutos para aparecer.

Nesse caso será necessário inserir os e-mails das pessoas e optar pelo papel de EDITOR para cada uma delas.

(mais detalhes em: Gerenciar seus mapas no Google Drive <https://support.google.com/mymaps/answer/6138031>

Configurações adicionais: Clicando na engrenagem é possível editar as configurações para os LEITORES (se eles podem fazer download, imprimir e copiar os dados) e para os EDITORES convidados, se você permite que eles alterem permissões e compartilhem o mapa com outros.

### 4. Ao final, clique em Concluído ou Salvar alterações.

Saiba mais sobre Compartilhar, fazer download ou imprimir seu mapa em <https://support.google.com/mymaps/answer/3109452> 18

# Alterar o mapa básico (mapa de fundo)

1. Abra o mapa no My Maps 2. No painel à esquerda, clique em Mapa básico.

3. Escolha a opção que deseja. 4. Lembre -se que esta alteração ficará visível para todos que acessarem seu mapa.

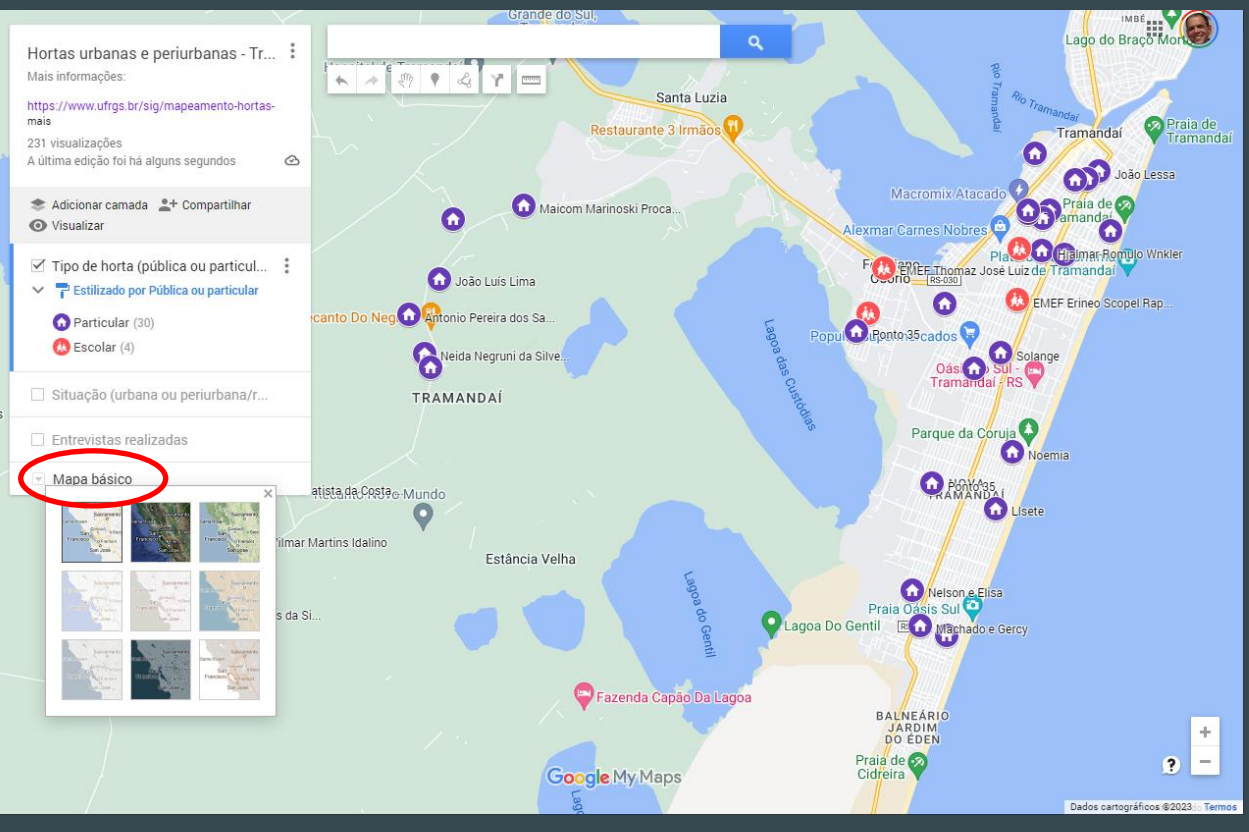

### Outras plataformas dialogam com My Maps

Os dados como linhas, formas e pontos, ficam armazenados em formato Keyhole Markup Language (KML).

Os dados em KML podem ser importados ou exportados do Google Earth ou de outros projetos do My Maps como também de outros programas de geoprocessamento como ArcGis ou Qgis.

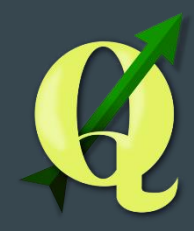

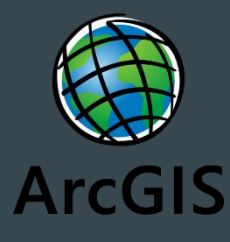

### Importando dados e adicionar camada

Clicando em Adicionar Camada (1), Uma camada sem título será adicionada (2).

Nesta camada (2) será possível começar a desenhar pontos, linhas ou áreas ou IMPORTAR dados KML, CSV e outros.

Saiba mais: <https://support.google.com/mymaps/answer/3024836>

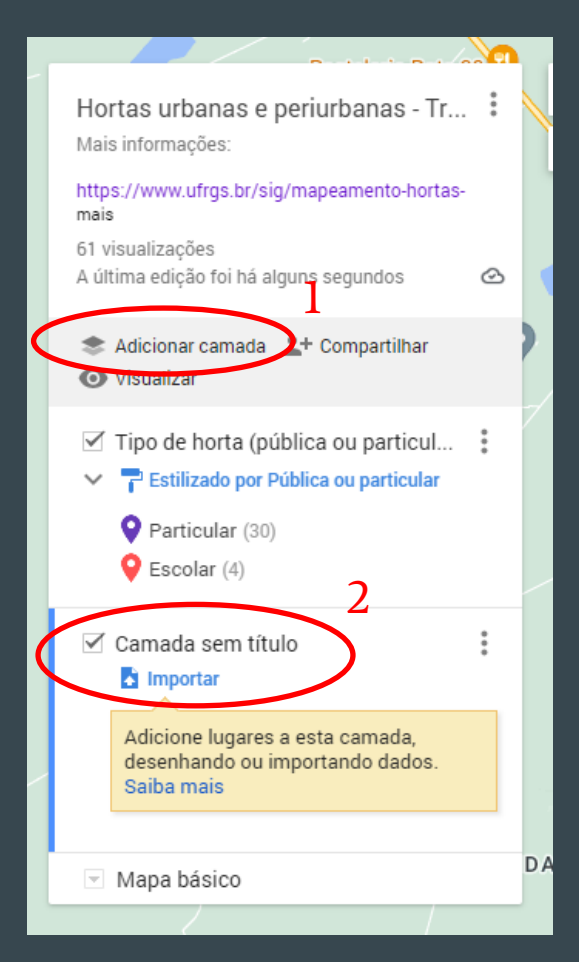

### Exportando dados

Exportar uma camada para ser usada em outro projeto é o mesmo que salvar ou fazer download para a uma pasta da máquina.

Clica -se nos três pontinhos ao lado do título da camada (1).

Depois opta -se por Exportar (2) em KML/KMZ ou CSV.

Saiba mais: <https://support.google.com/mymaps/answer/3109452>

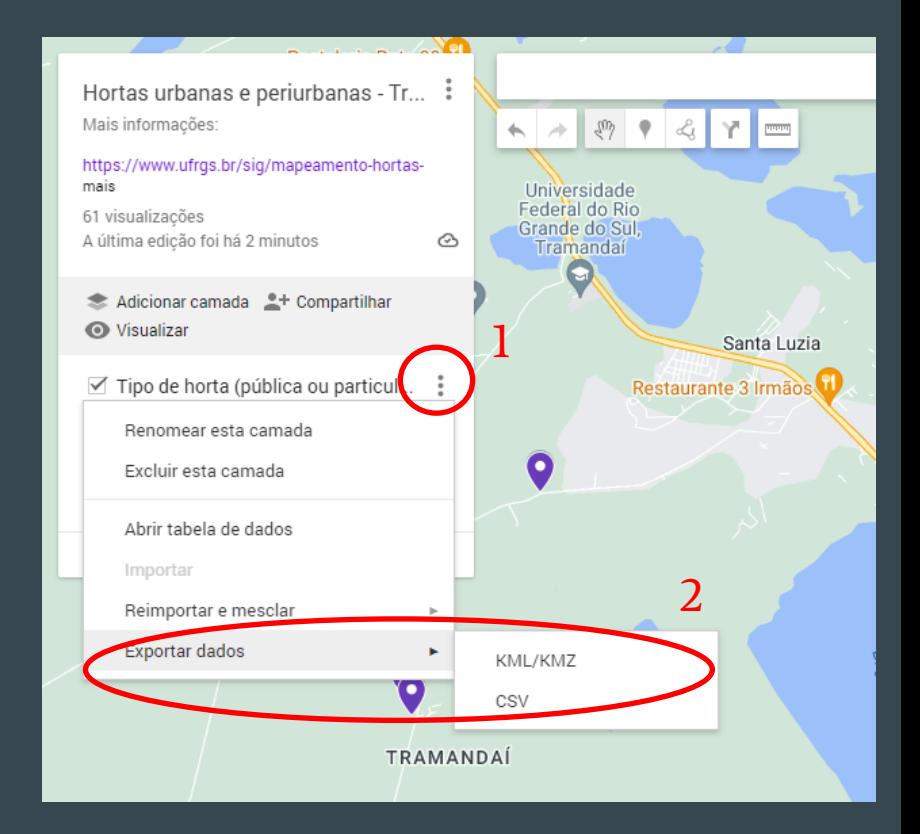

### Semiologia gráfica e design da informação no Google My Maps

De certa forma é possível ver no My Maps alguns dos princípios desenvolvidos pelo geógrafo francês Jaques Bertin (1986 – 1ªed. 1967) para a cartografia, posteriormente adaptados por Mijksenaar (1997) para o design da informação tais como: diferenciação, hierarquia e apoio.

Fonte: Weber et al. (2021)  $\frac{\text{MJKSENAAR, Paul. Visual function: an introduction to information}}{\text{desian. Rotterdam: Q10 Publishers. 1997}}$ 

#### **Graphical Variables**

 $1.7$ 

On the left, Bertin's arrange

ment of 'graphic variables'

position, form, size, contrast

and right, a variant developed

for use by graphic designers

In 1973 the French cartographer Jacques Bertin published a book on the theory of 'graphical variables', Semiologie Graphique, In this standard work he defined the basic elements of visual information and their mutual relationships.<sup>2</sup> Bertin distinguished place, size, greyness, texture, orientation, color, and shape. Monotonous but exact numbers made way for visually striking but less precisely observable differences. Indeed, color and form did not indicate quantitative differences and were chosen more or less at random. Nevertheless, they made it possible, for example, to distinguish categories. If Bertin's ideas have met with scant response in his own field of cartography, in the world of graphic design they have remained completely unknown, probably because

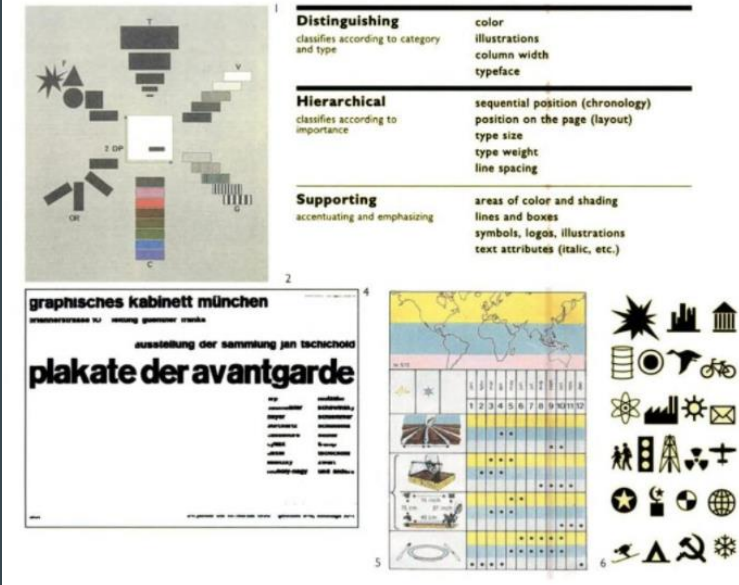

Material com direitos autorais

design. Rotterdam: 010 Publishers, 1997. <https://books.google.com.br/books?id=-j7JcB2al7sC> 23

# Alterando a legenda

1. Abaixo do título da camada, clicar em "Estilizado por..." para escolher cores e ícones da camada

2. Em "Agrupar lugares por" escolher qual a variável ou estilo/método de representação

3. O estilo/método de representação pode ser

3.1. Estilo uniforme: uma cor e um ícone para toda a camada.

3.2. Sequência de números: marque lugares no mapa com um número.

3.3. Estilos individuais: cada recurso do mapa tem uma cor e um ícone próprios.

3.4. Estilo por coluna de dados: agrupe itens por valores de dados. Cada grupo tem cores e ícones próprios. Você pode classificar por intervalos ou categorias.

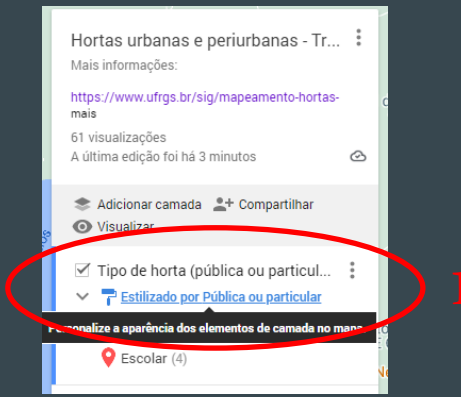

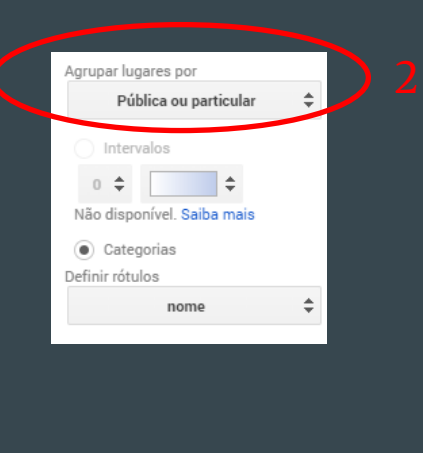

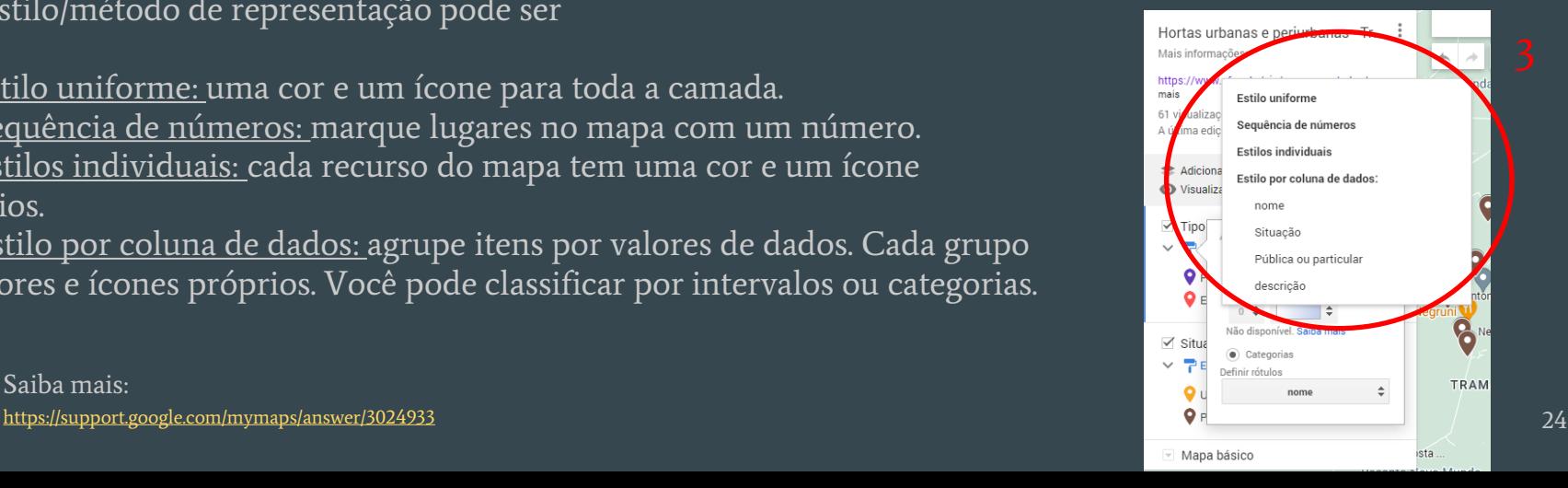

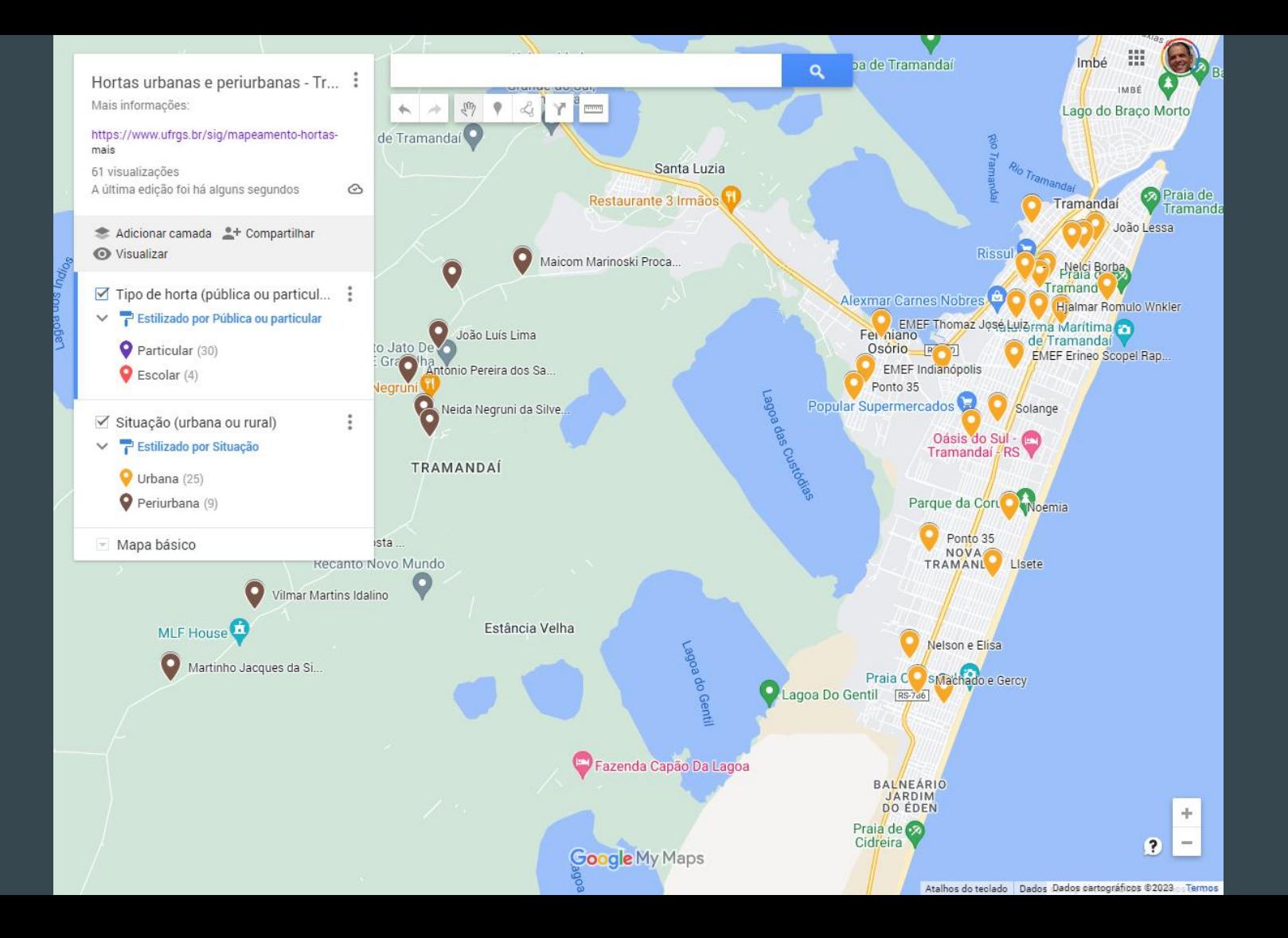

### Recursos do Google My Maps

Detalhamento dos recursos realizado no artigo: Mapas digitais interativos como ferramenta de auxílio na gestão de projetos em design: uma análise da plataforma My maps (Weber et al., 2021). <https://doi.org/10.11606/gtp.v16i1.155748>

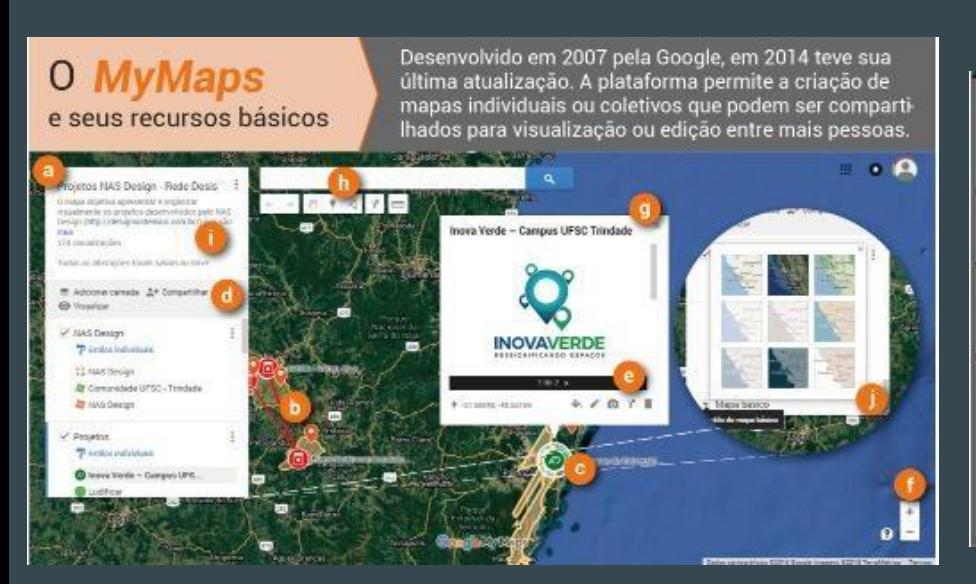

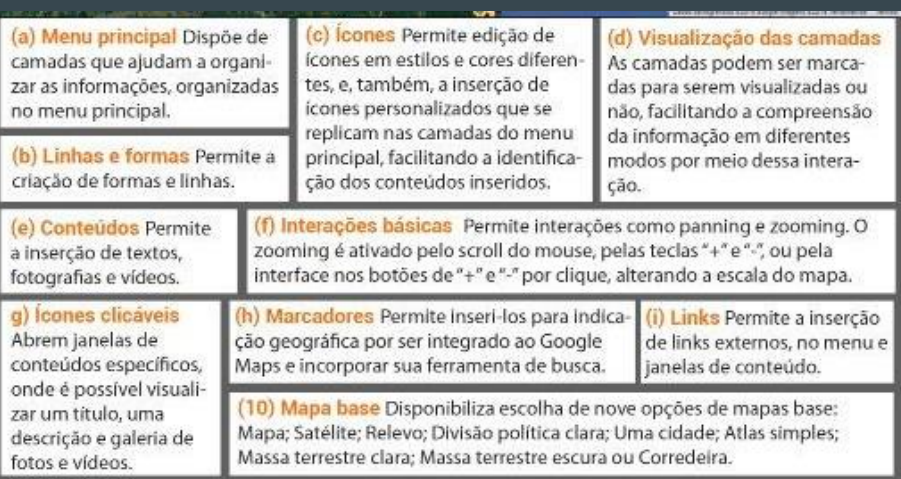

### Variáveis de diferenciação: cores

### **VARIÁVEIS DE** DIFERENCIAÇÃO<br>quanto às

#### **Cores** presentes no MyMaps

O uso de cor é uma variação visual de diferenciação que contribui na organização visual das informações. A plataforma dispõe de paleta cromática consideravelmente diversificada, além de permitir a transparência dos tons, ampliando as possibilidades de informação cromática. Diversos padrões de informação cromáticos podem ser criados. Os textos mantendo-se pretos, destacando em azul apenas os links, contribui para uma limpeza da informação e adequam-se num padrão de hierarquia, uma vez que os textos aparecem fixos no menu, ou quando há interação de clique em um marcador e o texto referente a ele é apresentado.

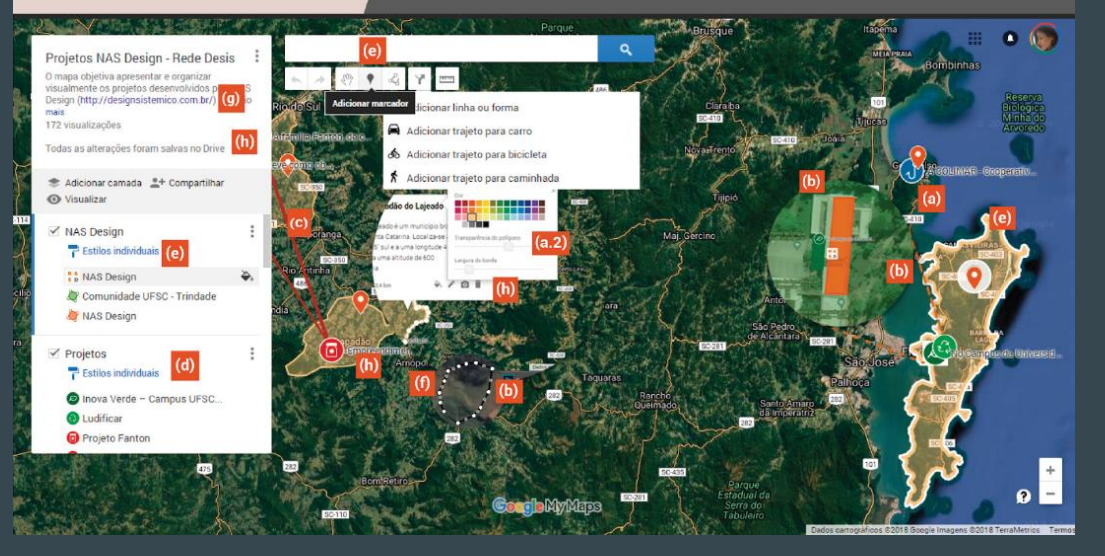

(a) marcadores Indicam cidades e pontos específicos, como os projetos. Dois tipos de marcadores foram usados, o dos projetos com cores relacionadas às suas temáticas, e laranja, seguindo as cores da identidade do grupo, para indicar as cidades onde o NASDe sign atua. Icones personalizados, como os usados nos projetos, não podem ter as cores editadas depois de inseridos na plataforma.

(a.2) cores dos marcadores Os marcadores do sistema da plataforma possuem 44 opções de cores.

(d) Conteúdo das camadas As cores dos elementos usados o mapa são replicadas nos ícones do menu. Facilitando a associação dos conteúdos.

(e) Informação sobre a interação Nas áreas clicáveis e selecionadas dos menus e das ferramentas de desenho, a plataforma adota o cinza claro para comunicar a interação. Assim como quando uma forma ou linha são selecionadas, a plataforma utiliza um contorno branco.

(g) Links Apresentam a cor azul e não é possível editá-la, assim como a cor dos demais textos, em preto.

(b) formas Podem ser utilizadas para demarcar uma cidade ou uma área específica, como a sede do NAS Design, As formas podem ter as 44 cores, podendo ter variação de tonalidade a partir da escolha de transparência em 0 a 100%. No mapa criado. as formas indicam as cidades e os locais específicos dos projetos, como sede de cooperativas, como a horta criada pelo núcleo como ressignificação de uma área inutilizada na UFSC. Para a indicação do local específico dos projetos, aplica-se a cor referente ao ícone do projeto.

(c) Linhas Podem ser usadas para criação de linhas e formas, conectando os pontos até fechar uma forma. As linhas seguiram as cores dos projetos específicos. Foram utilizadas para conectar projetos de mesmo tema, criando uma malha direta de visualização das relações entre os projetos. As linhas aparecem como contornos das formas, sendo escolhidas conforme se opta por ter largura de borda. Para os contornos, a transparência não é aplicada, se destacando em relação à forma, caso esta possua a opção de contorno. Os contornos ajudam a destacar divisões entre as áreas. A cor da linha de contorno limita-se a ser a mesma cor aplicada na forma

(f) Desenho de linhas e formas A plataforma comunica uma linha preta que vai demarcando a linha ou a forma em criação e um ponto branco que indica o início do desenho desses elementos, bem como, a série de nós que vão sendo exibidos para delimitar a forma e indicar o ponto de encontro entre as linhas para o fechamento da forma. A cor final pode ser editada.

(h) janelas de edição e conteúdo São todas na cor branca, mantendo um padrão visual em cor neutra.

27

### Variáveis de diferenciação: ilustrações e ícones

#### **VARIÁVEIS DE DIFERENCIACÃO** quanto às

**Ilustrações** 

presentes no MyMaps

O uso de ícones se faz bastante presente e utilizam uma linguagem que já vem sendo adotada em outros aplicativos e plataformas da Google, facilitando a compreensão e interação.

 $\bullet$   $\bullet$ Projetos NAS Design - Rede Desis O mapa objetiva apresentar e organizar visualmente os projetos desenvolvidos pelo NAS Design (http://designsistemico.com.br/) que são 172 visualizações Todas as alterações foram salvas no Drive Adicionar camada <sup>#+</sup> Compartilhar *C* Visualizar NAS Design Estilos individuais : NAS Design Comunidade UFSC - Trindade **NAS Design** Projetos **P** Estilos individuais Inova Verde - Campus UFSC... Agricultura Familiar **O** Ludificar **Aaricultura C** Projeto Fanton nentos Artesan Artesanato **D** Upcycling

(i) marcadores com **ícones** Foram criados ícones para cada temática de projetos que são realizados no núcleo, e podem ser acrescentados e atualizados futuramente.

(I) ícone de ajuda Representado por um balão de conversação com sinal de interroqação.

(j) ações que podem ser realizadas no mapa Os ícones representam: setas de desfazer e refazer alguma ação; ferramenta de seleção, representada pela mão; ferramenta de adicionar marcador, representada por um alfinete: ferramenta de desenhar linha que se subdivide em: "Adicionar linha ou forma"; "Adicionar trajeto para carro"; "Adicionar trajeto para bicicleta" e "Adicionar trajeto para caminhada"; ferramenta adicionar rota e ferramenta de medir distâncias.

(k) ações que podem ser realizadas para organizar os dados no mapa Os ícones indicam como criar uma nova camada, compartilhar o mapa e visualizar para ir para o modo de visualização. Ícones específicos das camadas indicam a edição de "Estilos individuais". Ícones nas janelas para edição do conteúdo referente aos marcadores, que são: altinete, ao lado do dado numérico que indica a coordenada geográfica do marcador em questão; balde, para edição da cor das formas, linhas e do marcador: lápis, para indicar a edição do conteúdo textual: câmera, para incluir ou editar imagens e vídeos: rotas, onde é possível inserir uma rota até o marcador selecionado e, por fim, lixeira, para excluir o marcador.

### Variáveis de hierarquia

#### **VARIÁVEIS DE HIERARQUIA** quanto às

Posição sequencial cronológica Posicão na página (lejaute) Tamanho das fontes e peso **Espacamento das linhas** 

presentes no MyMaps

Para além das proposições de variáveis visuais de Mijksenaar (1997), considera-se importante destacar aqui duas outras presentes na plataforma MyMaps: Peso de linhas e Transparência, que influenciam no modo como a informação se apresenta. Estas duas características contribuem para estratégias de hierarquia na plataforma.

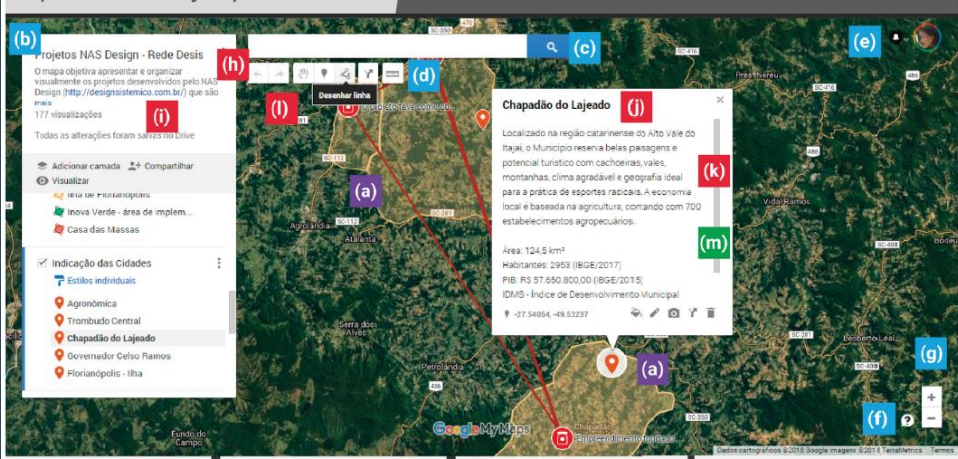

(a) indicação cronole gica dos projetos Co recurso de transparên cia. As formas mais transparentes são referentes aos projetos mais antigos e as con menos transparência. aos projetos atuais. A estratégia foi adotada para destacar os proje tos mais recentes con major intensidade de COL.

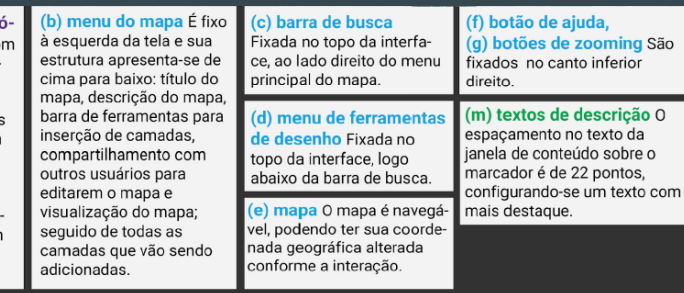

(h) título do mapa, (i) texto de descrição do mapa, (j) título do projeto, (k) descrição do projeto, (I) legenda de apoio das ferramentas de desenho A

tipografia padrão é a Roboto, desenvolvida pelo designer Christian Robertson, pela Google. As tipografias variam de tamanhos de 11 a 18 pontos, utilizando negrito apenas no (i) título da descrição dos marcadores, na janela de conteúdo. O espaçamento entre os (i) textos da descrição do mapa é de 16 pontos. A tipografia, no geral, é usada como apoio de informação, mantendo o destague para a informação gráfico-visual.

### Variáveis de apoio

#### **VARIÁVEIS DE APOIO** quanto às

Áreas de cores e sombras **Linhas e blocos** Atributos do texto **Imagens e vídeos** presentes no MyMaps

O apoio se dá, principalmente, pelas opções de visualização do mapa, que contribuem na visualização de diferentes maneiras do espaço. Além de a plataforma permitir a insercão de diferentes elementos (fotografia, vídeos, texto...), como informação.

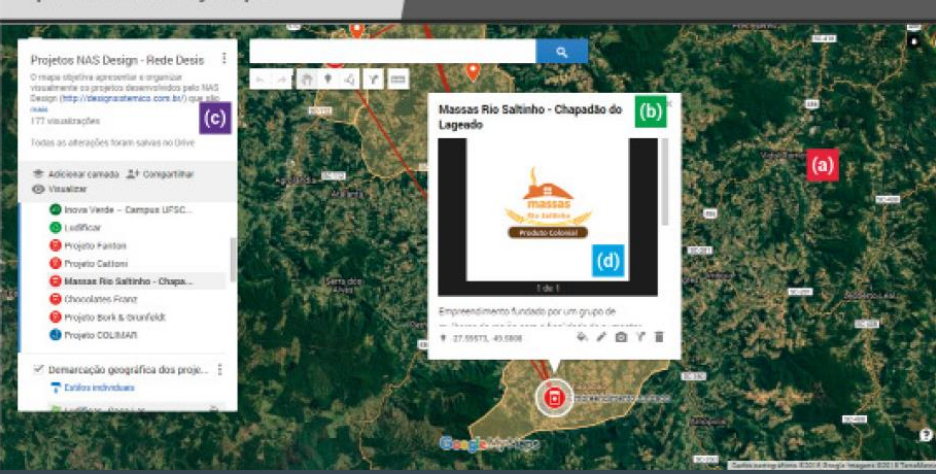

(a) demonstração de relevo do mapa Possível pelo modo de visualização Satélite, e se dá com base na técnica de fotogrametria por satélite, realizada pela Google. Esse modo é rico em informações e interessante como estratégia espacial, pois é possível visualizar as construções e áreas em volta do projeto com base na realidade. Aproxima o usuário do espaço real.

#### (b) janela de conteúdo referente ao mar-

cador Elas contribuem para a construção de narrativa espacial, tornando o conteúdo geral do mapa mais rico em informações e detalhes, sobretudo por permitirem a inserção de hiperlinks.

#### (c) indicação de hiperlink Os

hiperlinks estendem o conteúdo a outros locais virtuais. O que torna o conteúdo ainda mais rico, é a possibilidade de inserir imagens e vídeos também na janela de conteúdo.

(d) janela de conteúdo O que torna o conteúdo ainda mais rico, é a possibilidade de inserir imagens e vídeos também na janela de conteúdo, contribuindo para conhecimento sobre os espaços onde são desenvolvidos os projetos do NASDesian.

### Referências

ARCHELA, R. S.; THÉRY, H. Orientação metodológica para construção e leitura de mapas temáticos. Confins, v. 3, 2008. <https://doi.org/10.4000/confins.3483>

BERTIN, J. A neográfica e o tratamento gráfico da informação. Curitiba: UFPR, 1986. 273 p.

CARDOZO, Á. O Google My Maps como ferramenta na aprendizagem de uma cartografia dinâmica e interativa no ensino médio das escolas públicas. Anais do XVIII Encontro Nacional de Geógrafos, São Luiz - MA, p. 1-8, 2016.

FERREIRA, R. Atlas, Cibercartografia e Neogeografia: uma perspectiva tecnológica sobre a evolução moderna da ciência geográfica. Revista IBEROGRAFIAS, n. 12, Ano XII, p. 31-44, 2016. <https://www.researchgate.net/publication/331074383>

FREITAS, M. I. C. Da cartografia analógica à neocartografia: nossos mapas nunca mais serão os mesmos? Revista do Departamento de Geografia – USP, Volume Especial Cartogeo, p. 23-39, 2014.

JOLY, F. A Cartografia Editora Papirus, São Paulo, 2005 (8ª edição).

LOCH, Ruth. Cartografia: representação, comunicação e visualização de dados espaciais. Florianópolis: Ed. Da UFSC, 2006.

MIJKSENAAR, Paul. Visual function: an introduction to information design. Rotterdam: 010 Publishers, 1997. <https://books.google.com.br/books?id=-j7JcB2al7sC> [https://ramakertamukti.files.wordpress.com/2008/09/visual\\_function.pdf](https://ramakertamukti.files.wordpress.com/2008/09/visual_function.pdf)

OLIVEAU, S.; GUILMOTO, C. Integrar espaço aos estudos de população: oportunidades e desafios. In: OJIMA, R.; MARANDOLA JUNIOR, E. (org.). Mudanças climáticas e as cidades. São Paulo: Blucher, 2013. (p. 115 – 128)

PAZIO, E.; GOMES, M. Cartografia Digital no Ensino de Geografia: Google Terra e My Maps, contribuições para a formação de professores. Anais do XII ENANPEGE, Porto Alegre - RS, p. 1561-1572, 2017. <http://www.enanpege.ggf.br/2017/anais/arquivos/GT%2006/558.pdf>

SILVA, C.; MARINHO, V.; SANTOS, Y.; FERREIRA, G.; REIS NETTO, R.; ARAÚJO, A.; DIAS, R.; VERBIRACO, C. A cartografia social e o mapeamento participativo na análise do espaço geográfico. Belém, PA: Geodigital, 2021.

Turner, Andrew. Introduction to Neogeography. O'Reilly Media, 2006. 54 p. <https://books.google.com.br/books?id=oHgDv4feV-8C>

WEBER, K. P.; BERLATO, L. F.; GONÇALVES, B. S.; FIGUEIREDO, L. F. G. Mapas digitais interativos como ferramenta de auxílio na gestão de projetos em design: uma análise da plataforma My maps. Gestão & Tecnologia De Projetos, 16(1), 109-126, 2021. <https://doi.org/10.11606/gtp.v16i1.155748>